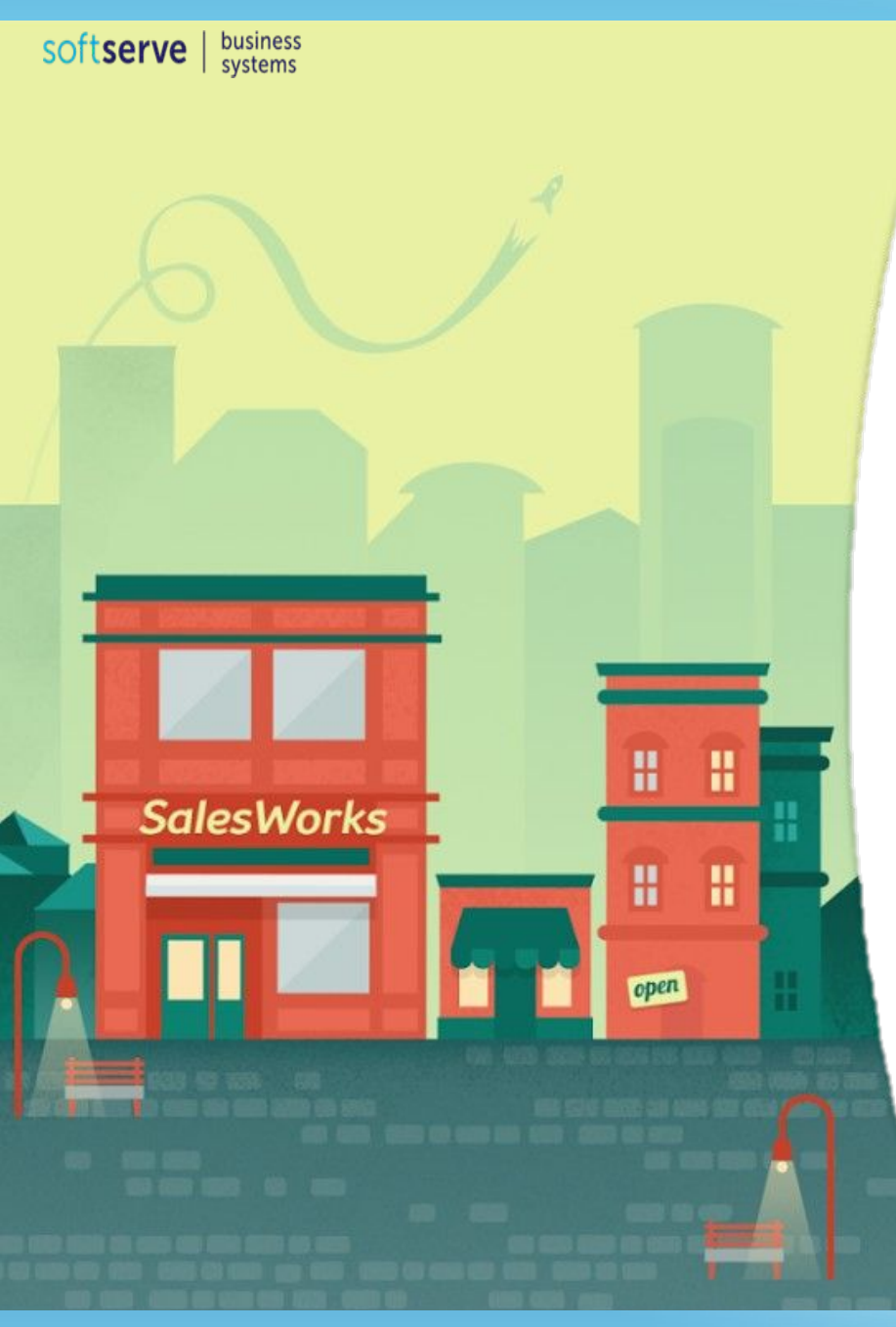

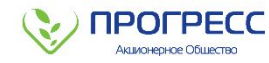

### **ИНСТРУКЦИЯ ДЛЯ РАБОТЫ МРД С ПРОГРАММОЙ SalesWorks НА МОБИЛЬНОМ УСТРОЙСТВЕ**

**Часть 3. Sales Works. Модуль руководителя. Общая информация**

**Февраль 2019**

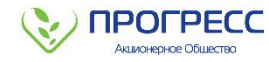

### **1. ОБЩАЯ ИНФОРМАЦИЯ**

#### **1. СУПЕРВАЙЗЕР ОСУЩЕСТВЛЯЕТ РАБОТУ В СИСТЕМЕ Sales Works С ПОМОЩЬЮ МОДУЛЯ РУКОВОДИТЕЛЯ**

**2. МОДУЛЬ РУКОВОДИТЕЛЯ РЕАЛИЗОВАН КАК МОБИЛЬНОЕ ПРИЛОЖЕНИЕ** для проведения календарного планирования своего рабочего графика

#### **3. ДАННЫЙ МОДУЛЬ ПРЕДНАЗНАЧЕН ДЛЯ:**

- управления командой ТП
- планирование и проведение полевых активностей
- постановки заданий и контроль выполнения
- полевое обучение: совместные визиты, оценка навыков
- аудиты

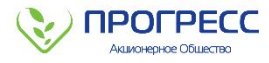

## **2. РАБОТА СУПЕРВАЙЗЕРА (СКК) В МОДУЛЕ РУКОВОДИТЕЛЯ**

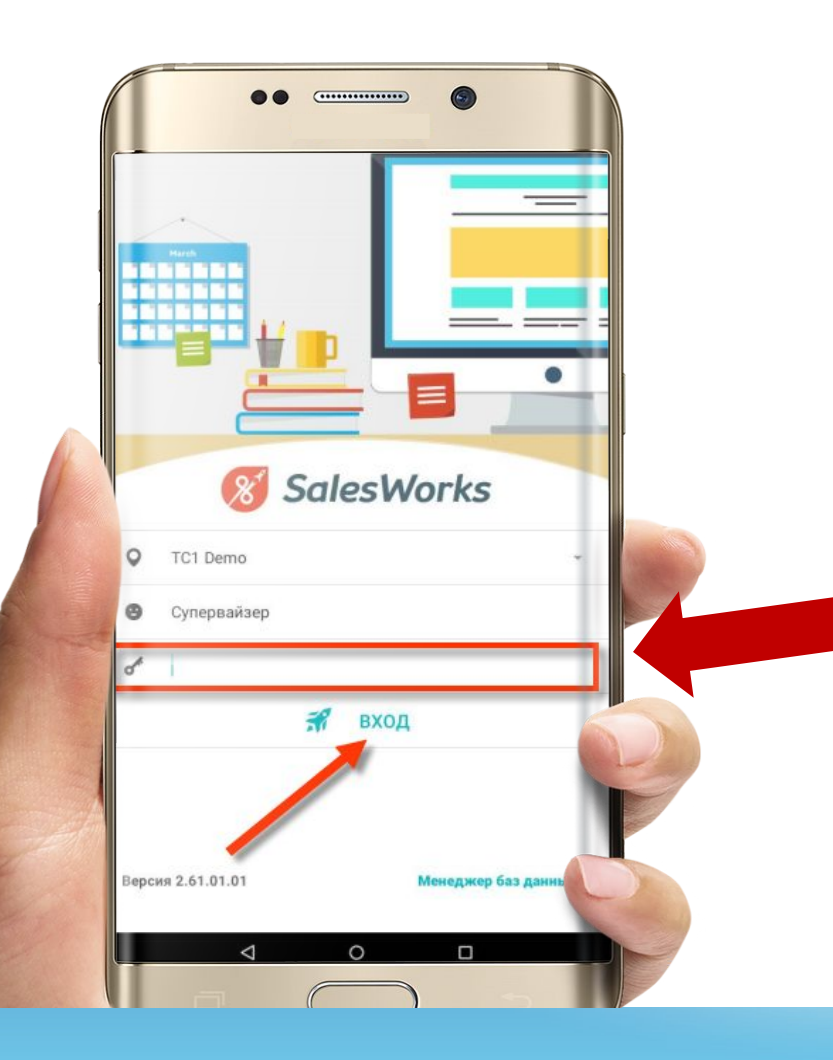

Для запуска программы SalesWorks на Android устройстве необходимо **в главном меню, или на рабочем столе КПК, нажать на пиктограмм**  $\chi^2$ 

После запуска программы, система предложит из выпадающего списка **выбрать необходимую для работы базу**, для входа в которую необходимо **ввести Логин и пароль** пользователя

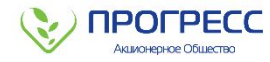

### **3. СИНХРОНИЗАЦИЯ**

### **ОБЯЗАТЕЛЬНО: КАЖДЫЙ РАЗ В НАЧАЛЕ И ЗАВЕРШЕНИИ РАБОЧЕГО ДНЯ, ПРОИЗВЕСТИ СИНХРОНИЗАЦИЮ (КПК с Центральным модулем**

**системы SalesWorks):** без этой процедуры, в приложении может не отобразиться актуальная информация, а также результаты работы торгового представителя не попадут в учетную систему дистрибьютора, а также в головной офис)

### **РЕКОМЕНДУЕМ: ПО ВОЗМОЖНОСТИ ВЫПОЛНЯТЬ СИНХРОНИЗАЦИЮ ПОСЛЕ КАЖДОГО ВИЗИТА В ТТ С ВКЛЮЧЕННЫМ ИНТЕРНЕТ СОЕДИНЕНИЕМ**

#### **ИСКЛЮЧЕНИЕ: В СЛУЧАЕ ОТСУТСТВИЯ МОБИЛЬНОГО ИНТЕРНЕТА В ТОРГОВОЙ ТОЧКЕ ПРОВОДИТЬ СИНХРОНИЗАЦИЮ В СЛЕДУЮЩЕЙ ТТ**

### **В СЛУЧАЕ ОТКЛЮЧЕНИЯ СВЯЗИ ПРОВОДИТЬ СИНХРОНИЗАЦИЮ ПО Wi-Fi**

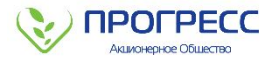

### **3. СИНХРОНИЗАЦИЯ**

Для проведения синхронизации необходимо в главном меню **нажать пункт «Синхронизация»**

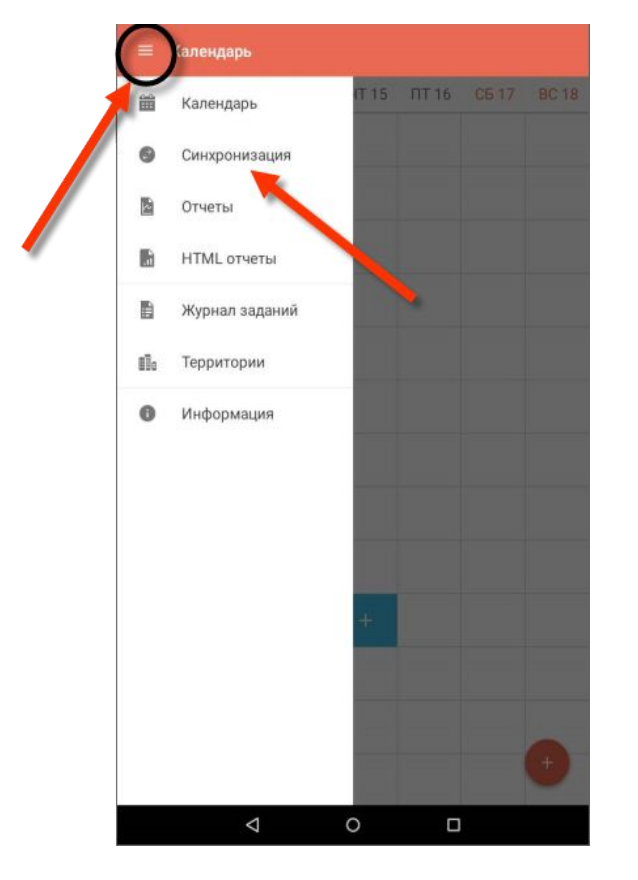

Поле чего система откроет окно параметров синхронизации в котором необходимо **нажать кнопку**

#### **«Синхронизировать»**

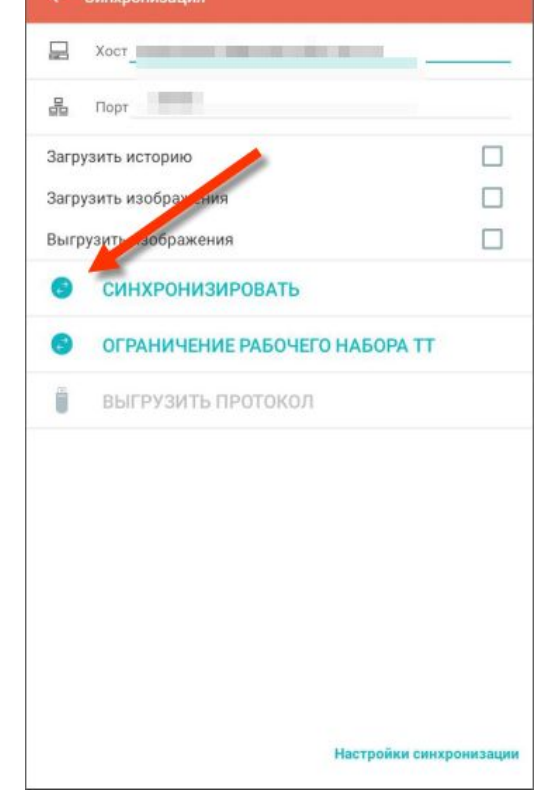

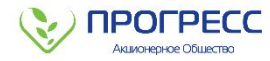

### **4. ОГРАНИЧЕНИЕ РАБОЧЕГО НАБОРА ТТ**

Пользователю «Модуля руководителя» может быть доступно большое количество Торговых точек, но **на определенный период времени для работы необходимо лишь некоторое количество**

Функциональность **«Ограничение рабочего набора ТТ» дает возможность определить торговые точки, которые необходимо отобразить на мобильном устройстве на текущий момент** (такая функциональность также уменьшает нагрузку на подсистему синхронизации)

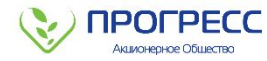

### **4. ОГРАНИЧЕНИЕ РАБОЧЕГО НАБОРА ТТ**

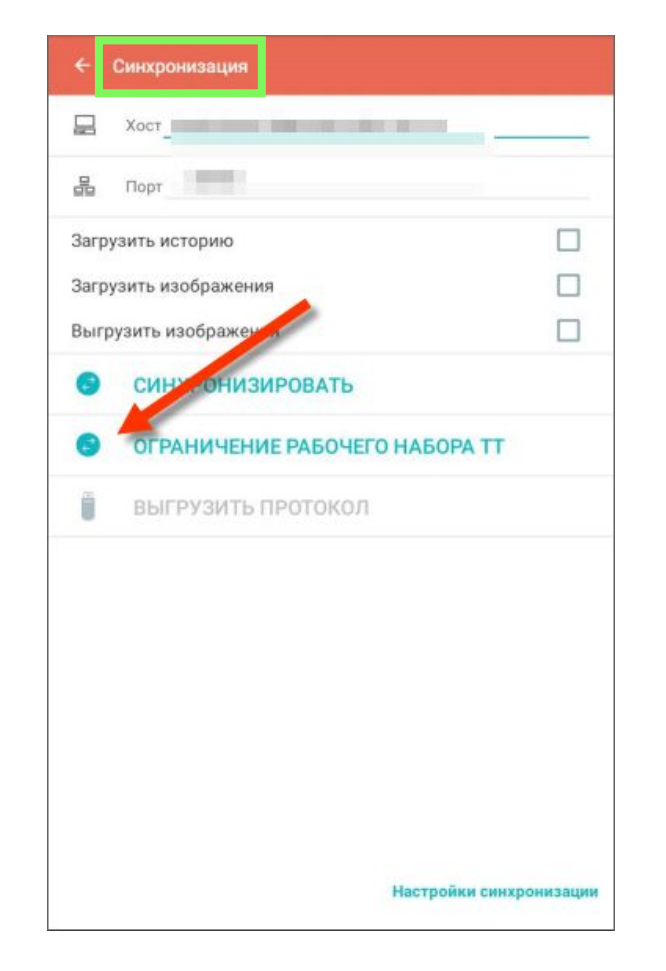

▪ Для проведения синхронизации с ограниченным набором ТТ пользователю необходимо **в главном меню нажать пункт «Синхронизация»**

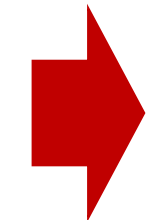

▪ После чего система откроет окно параметров синхронизации в котором необходимо нажать кнопку **«Ограничение рабочего набора ТТ»**

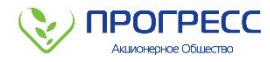

### **4. ОГРАНИЧЕНИЕ РАБОЧЕГО НАБОРА ТТ**

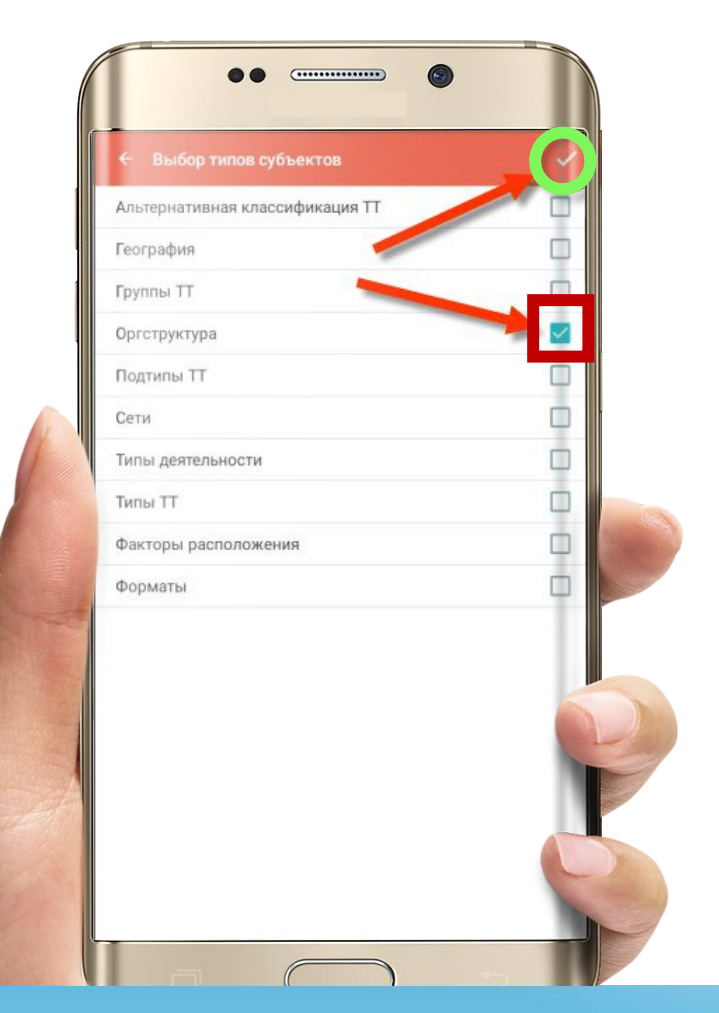

- Откроется окно с отображением **установленных типов субъектов**, согласно которым осуществляется ограничение
- Нероб<del>ход</del>имый тип субъекта необходимо **отметить флажим**
- Подтвердить (сохранить) операцию необходимо нажатием пиктограммы **«Готово»**
- Добавить новый тип субъекта можно путем нажатия на пиктограмму **«Добавить новый тип»**

- Далее **необходимо провести синхронизацию** с учетом установленных настроек ограничения набора ТТ:
	- 1. Для этого нужно вернуться в окно параметров синхронизации, нажав кнопку **«Назад»**
	- 2. И начать процесс синхронизации нажав кнопку **«Синхронизировать»**

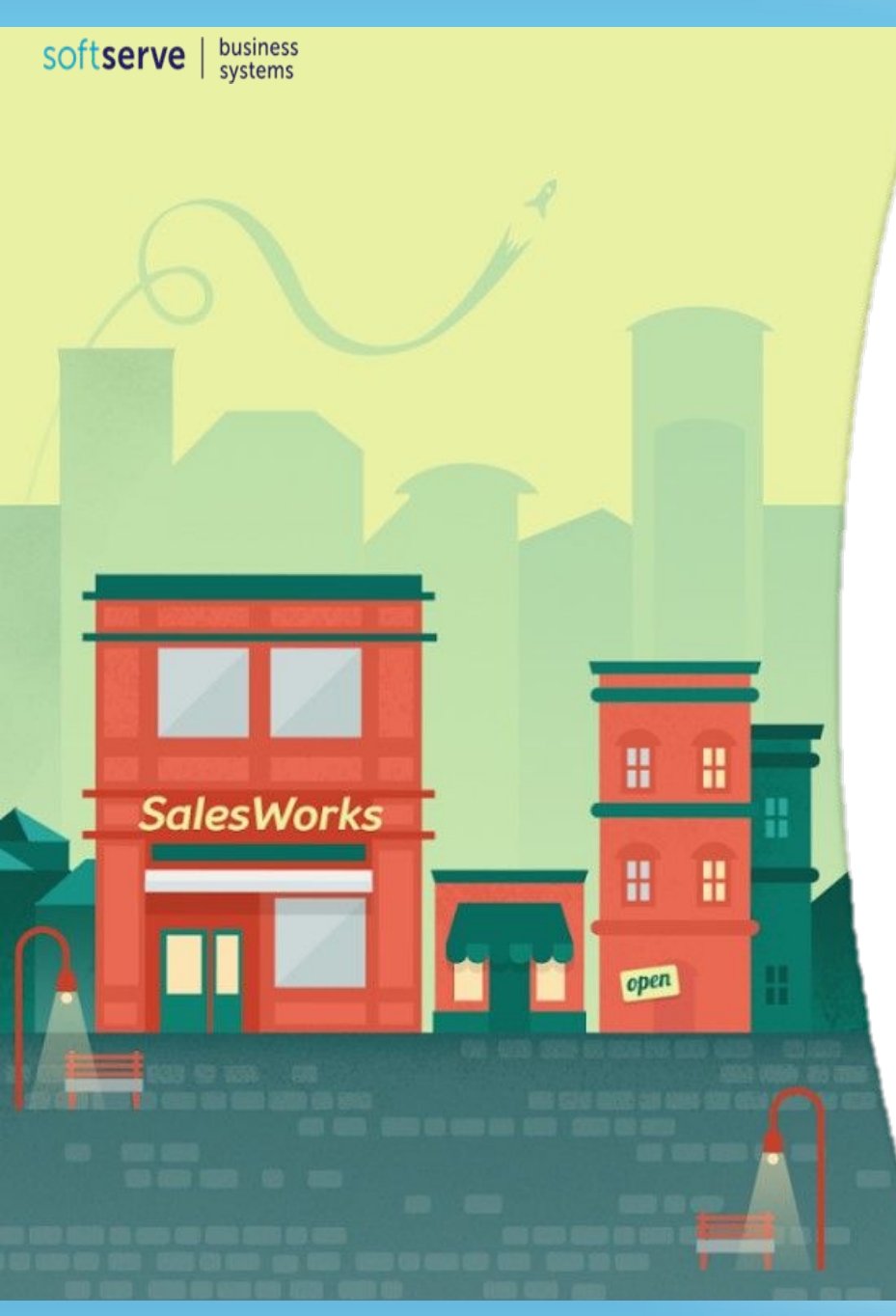

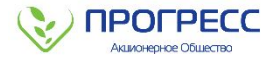

# **ВЫ ЗАВЕРШИЛИ ТРЕТИЙ МОДУЛЬ КУРСА SalesWorks**

**Вы можете перейти к изучению модуля №4**

Закройте окно

**Февраль 2019**